# RENOUVELER L'AFFILIATION DE SON ASSOCIATION

Webaffiligue-Association, accessible au Président, Trésorier et Autre gestionnaire web permet de renouveler son affiliation pour une nouvelle saison.

Si votre affiliation est à renouveler, cette zone apparait sur votre tableau de bord :

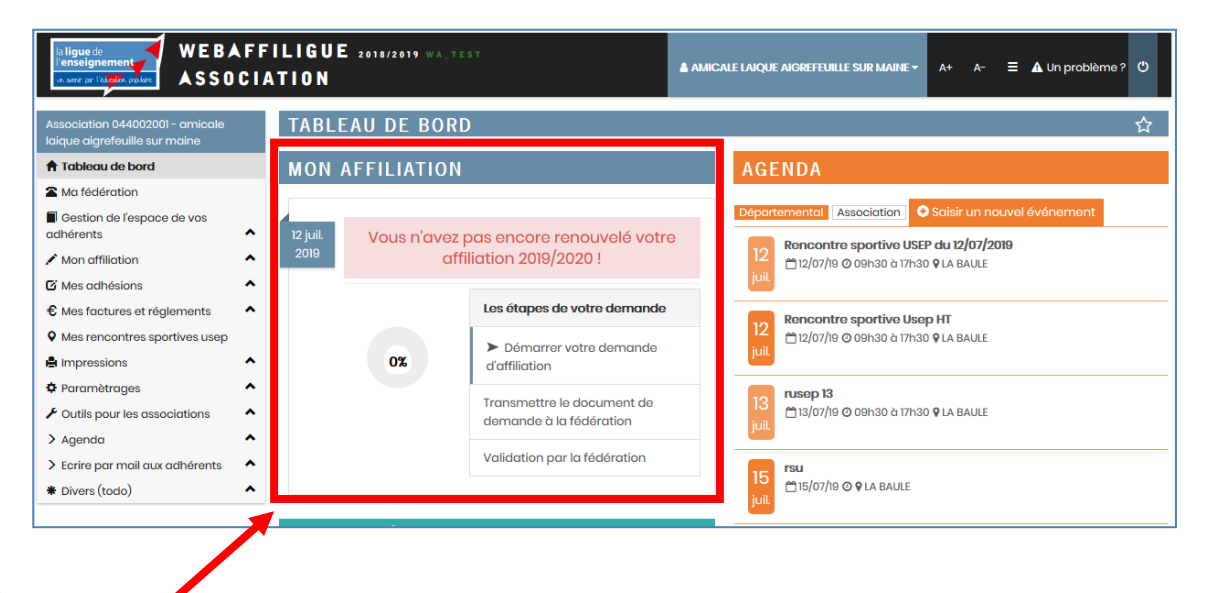

Cette zone disparait dès que l'affiliation est validée par votre fédération départementale/

Pour démarrer le processus de réaffiliation, cliquez sur « Démarrer votre demande d'affiliation »

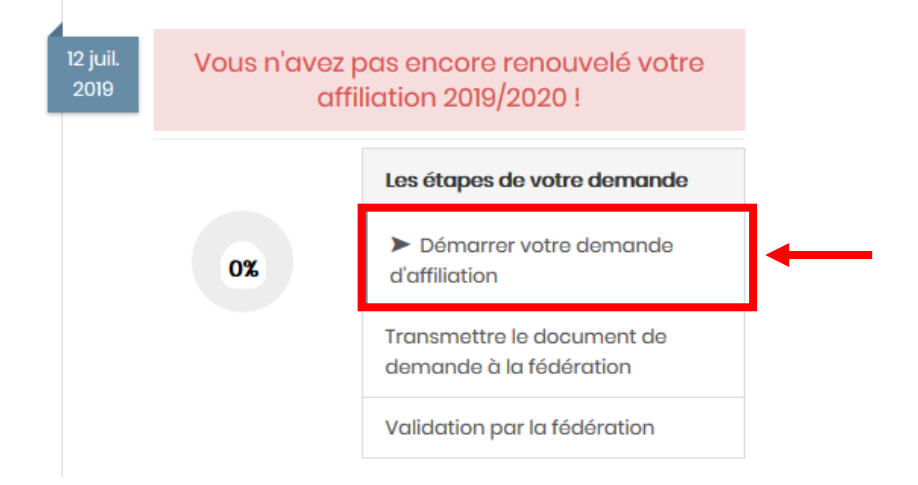

La fenêtre suivante apparait :

(Si vous êtes dans la période du 01/06 au 31/08, Webaffiligue est en « double saison » pour vous permettre de finir la saison 2018/2019 qui se clôture le 31/08/2018 et de gérer avec anticipation la saison 2019/2020 qui démarre le 01/09/2019)

Remarque : pendant toute la saison vous pouvez consulter et modifier votre fiche d'affiliation en cliquant sur le menu pour arriver sur le même écran ci-dessous.

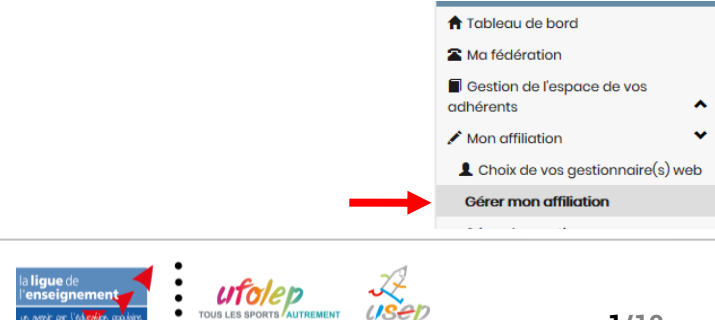

# **GÉRER MON AFFILIATION AFFILIATION "2018/2019"** Votre affiliation a été validée par votre fédération. 100% Vous pouvez la mettre à jour à tout moment, sauf pour les activités, où il vous faut contacter votre fédération. Modifier votre affiliation **AFFILIATION "2019/2020"** Rappel de la procédure de réaffiliation : 0<sup>o</sup> · Mettre à jour les informations sur votre association en ouvrant chaque onglet du formulaire · Quand vous avez terminé, cliquer en bas de page sur le bouton « enregistrer votre demande de réaffiliation pour "2019/2020"» · Une fois la demande enregistrée, vous devez l'imprimer et la donner à signer à votre Président qui doit lire attentivement lire le texte d'information sur l'assurance, le dater et le signe · Il faut ensuite transmettre ce document signé le plus rapidement à la Fédération car c'est la date de réception qui est prise en compte. (vous pouvez déposer le scan du document dans le formulaire webaffiligue, ou transmettre ce scan directement par mail ou sa version papier par courrier). · Une fois le document reçu et validé par la Fédération, vous recevrez un mail de confirmation et votre affiliation 2018/2019 sera accessible pour vos modifications futures. Vous pourrez procéder au renouvellement par le Webaffilique des adhésions/licences pour "2019/2020". Demander votre affiliation 2019/2020 La procédure de réaffiliation est détaillée dans le texte. Pour démarrer la réaffiliation, cliquez ici. Vous pouvez modifier l'ensemble des informations proposées dans votre fiche d'affiliation s'ouvre à l'écran. Les données sont celles enregistrées dans votre précédente affiliation par la Fédération. **GÉRER MON AFFILIATION** ☆ Quel est le statut juridique ? 1100 - Association loi 1901 **O** Demande de Affiliation à La Ligue Nº 044002001 réaffiliation pour Socio-culturel  $\bigcirc$  OUI  $\circledast$  NON la saison **Affiliation à l'UFOLEP?**  $\odot$  OUI  $\odot$  NON 2019/2020

Affiliation à l'USEP? ◉ OUI ( NON Section USEP? O OUI @ NON

**USEP** 

Pour commencer, vérifier votre statut juridique et vos affiliations :

Vie associative

Caractéristiques

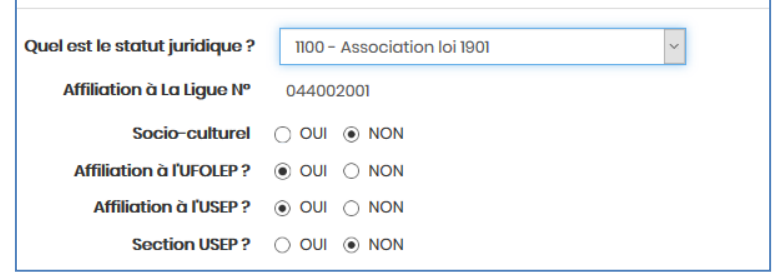

**UFOLEP** 

Communication

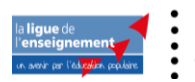

Coordonnées

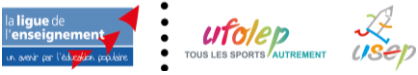

Informations assurance

Vous êtes affiliée à la ligue de l'enseignement (qui permet d'accéder notamment à son service d'assurance APAC proposé dans votre affiliation).

Vous pouvez compléter cette affiliation :

- en indiquant si vous êtes une association avec des activités culturelles pour pouvoir choisir vos activités culturelles

- Si vous souhaitez être affiliée à l'Ufolep (notre fédération sportive pour la pratique d'activité sportive), l'affiliation Ufolep doit être cochée sur Oui pour pouvoir vos activités Ufolep.

- Si vous souhaitez être affiliée à l'usep (notre fédération du sport scolaire pour la pratique d'activités en temps scolaire ou hors temps scolaire), l'affiliation Usep doit être cochée sur Oui pour pouvoir vos activités scolaires et Usep. Si vous êtes une association culturelle avec des sections. Il faudra cocher la case « section Usep ».

Naviguez ensuite dans les différents onglets pour compléter ou mettre à jour les données enregistrées :

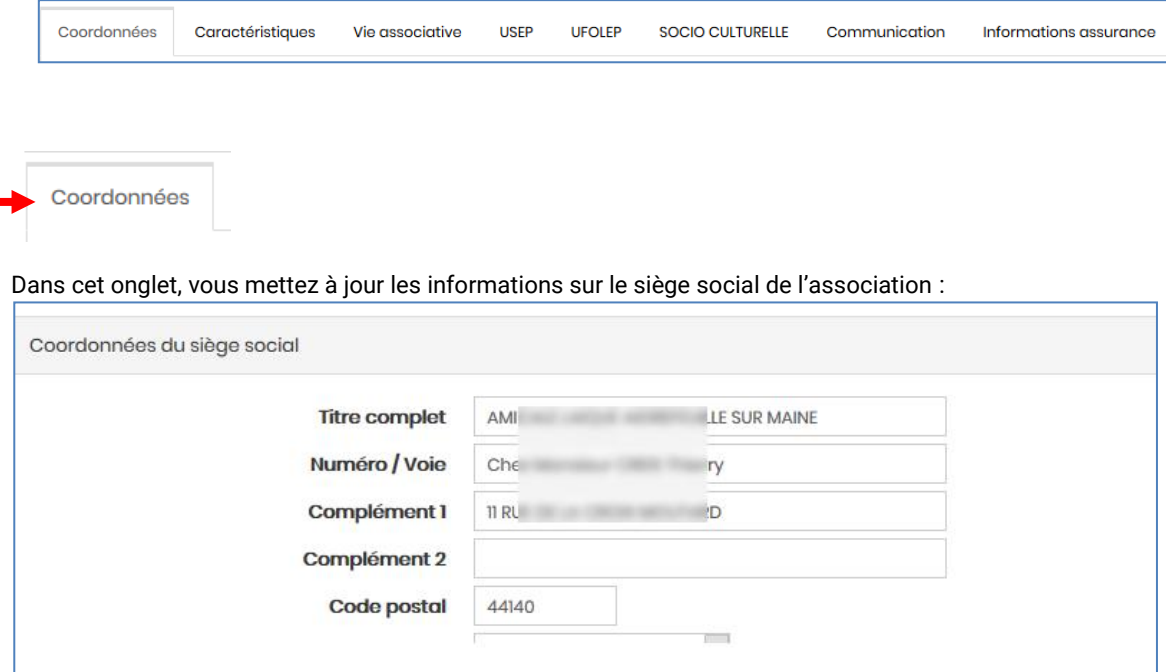

# Et les noms des responsables de l'association :

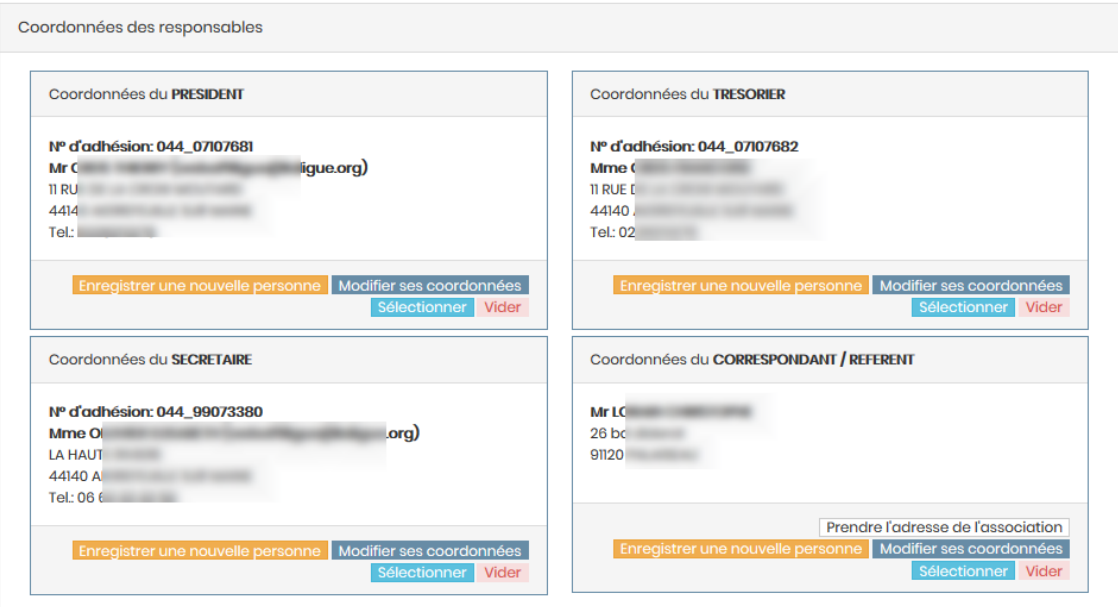

Pour les responsables, vous pouvez mettre les informations sur une personne existante, choisir un autre

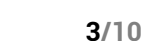

adhérent de l'association ou saisir une nouvelle personne.

Caractéristiques

Ce sont un certains nombre d'éléments demandées sur l'association que vous avez fourni lors de votre affiliation. Vous êtes invités à les mettre à jour ou à les compléter si elles ont changées.

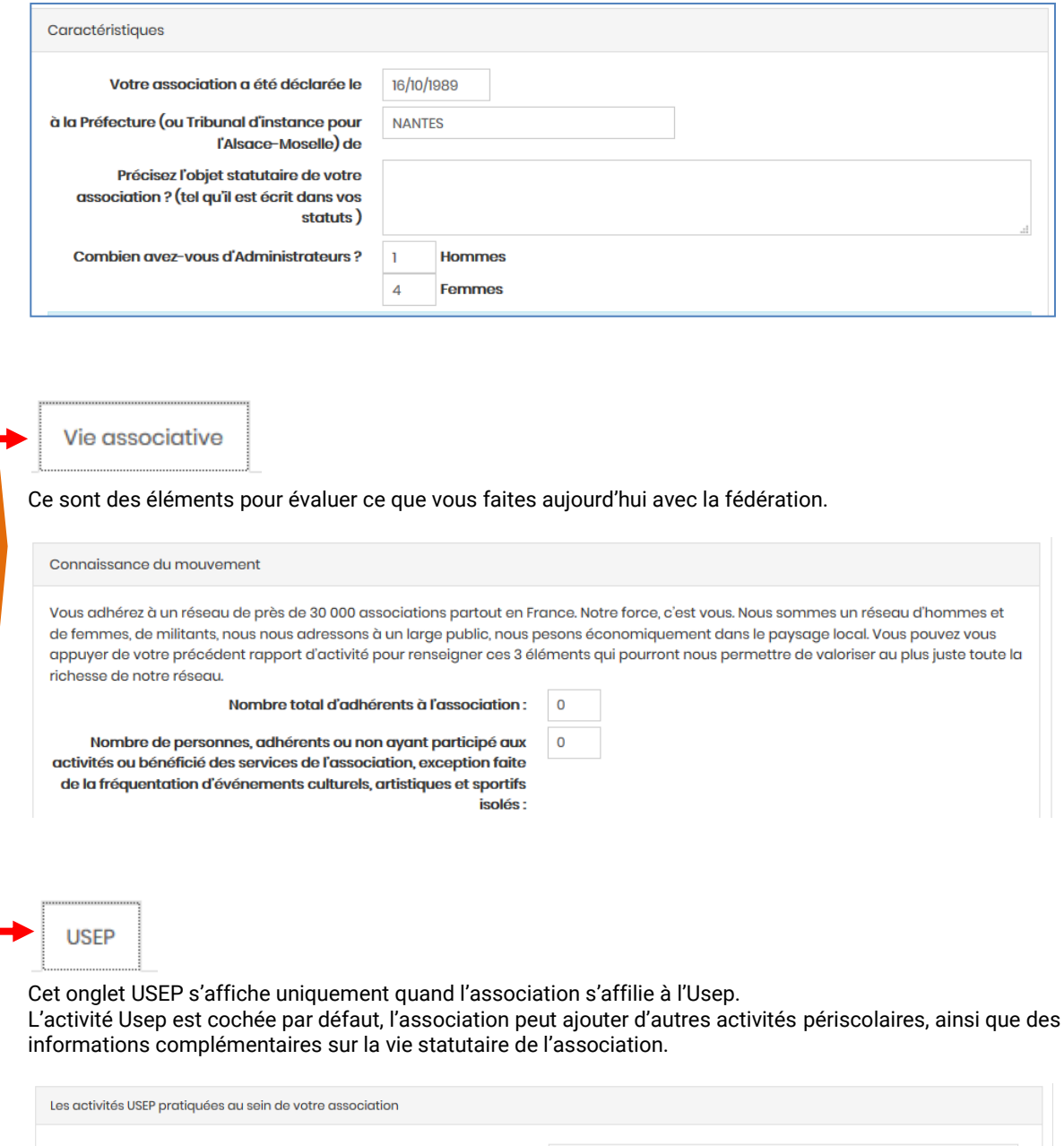

**Vos activités USEP** USEP (Multisports) - 3915

Quand votre affiliation aura été validée par la fédération, la liste des activités sera visible pendant toute l'année mais vous ne pourrez pas la modifier par Webaffiligue. Vous devrez prendre contact avec la Fédération pour qu'elle se charge de faire la mise à jour pour modifier également votre fiche diagnostic APAC.

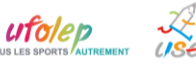

**UFOLEP** 

Cet onglet UFOLEP s'affiche uniquement quand l'association s'affilie à l'Ufolep.

Vous pouvez renseigner les activités proposées aux adhérents que vous aller enregistrer comme « licenciés Ufolep ».

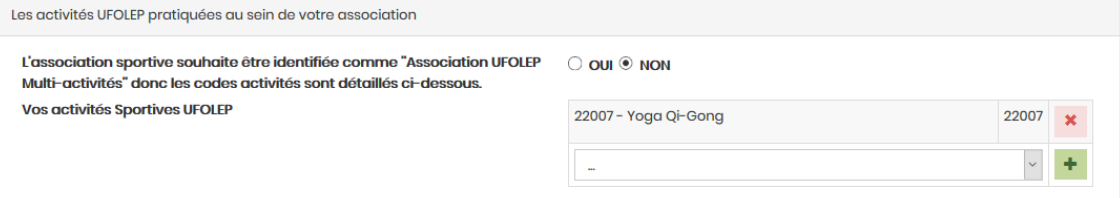

Quand votre affiliation aura été validée par la Fédération, la liste des activités sera visible pendant toute l'année mais vous ne pourrez pas la modifier par Webaffiligue. Vous devrez prendre contact avec la Fédération pour qu'elle se charge de faire la mise à jour pour modifier également votre fiche diagnostic APAC.

Concernant la délivrance des licences ufolep soumise au contrôle d'un certificat médical (cf. code du sport), vous pouvez choisir de les contrôler et les conserver sans avoir besoin de transférer une copie à la fédération qui valide vos demandes de licences Ufolep. Si vous répondez OUI, vous aurez uniquement les demandes de licences signées par les adhérents à transmettre à la Fédération.

Pour les associations UFOLEP : gestion des certificats medicaux

Afin de raccourcir les délais de traitement des demandes de licences par le comité départemental, il vous est proposé de procéder à la vérification et à la conservation des certificats médicaux de vos adhérents.

Je m'engage à vérifier la conformité des certificats médicaux et à les conserver pendant 10 ans  $-\bullet$  OUI  $\circ$ 

NON (l'association devra les transmettre à la Fédération)

Pour la 1ere prise de licence, il est demandé de présenter un certificat médical de non contre-indication de moins de 1 an pour les activités spotives demandées avec la mention «compétition» si pratique compétitive.

Pour le renouvellement de licence, la présentation d'un certificat médical peut ne pas être demandé (pour les activités RI, Ecole de sport R2 et Activités aquatiques d'entretien), demandé tous les ans (pour les activités à conditions particulières : Rubgy (R2), Tir sportif (R2), Alpinisme (R3), Plongée sous-marine (R3), Spéléologie (R3) + toutes les activités R4 et R6 (sports mécaniques) ou enfin, tous les 3 ans (toutes les autres activités).

**SOCIO CULTURELLE** 

Cet onglet SOCIO-CULTURELLE s'affiche uniquement quand l'association cochée qu'elle était culturelle. Il permet de choisir les activités culturelles animées par l'association.

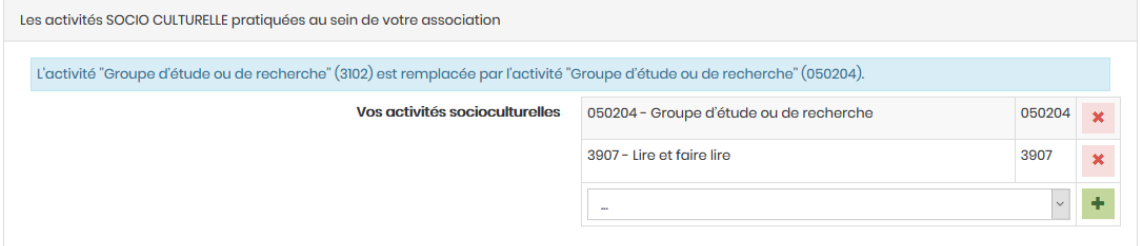

Quand votre affiliation aura été validée par la fédération, la liste des activités sera visible pendant toute l'année mais vous ne pourrez pas la modifier par Webaffiligue. Vous devrez prendre contact avec la Fédération pour qu'elle se charge de faire la mise à jour pour modifier également votre fiche diagnostic APAC.

Communication

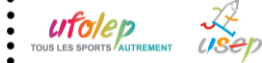

Conformément à la réglementation RGPD, nous vous proposons de nous indiquer ce que nous pouvons faire avec les coordonnées communiquées dans votre fiche d'affiliation :

#### **Information CNIL**

Acceptez-vous de figurer dans un annuaire des associations affiliées à la Ligue de l'enseignement, de l'Ufolep , de l'Usep ?  $\;\circ$  OUI  $\,\circ$  NON Acceptez-vous que la Ligue de l'enseignement, l'UFOLEP (4), l'USEP communiquent vos coordonnées à des tiers partenaires ? 0 OUI ® NON Acceptez-vous d'être géolocalisé sur le site de l'ufolep nationale (www.ufolep.org) ?  $\circ$  OUI  $\circ$  NON

— (4) Par tiers partenaires, sont concernées les sociétés Gymnova, Nouansport, Sveltus (Gym) ; Univdl (syndicat des véhicules de loisirs) ; Casalsport (multipsort) pour un routage catalogue par année sportive avec clause de confidentialité pour les données fichiers. (cf. Liste sur www.ufolep.org).

Informations assurance

Avec votre affiliation à la Ligue de l'enseignement, nous vous proposons de bénéficier de notre service interne d'assurance : Apac assurance. Le texte d'assurance ci-dessous détaille les conditions pour en bénéficier. Il est différent en fonction de l'affiliation choisie par l'association (Culturelle, Ufolep ou Usep)

Le responsable affiliation de votre Fédération départementale est à votre disposition pour répondre à toutes vos questions sur les garanties proposées par la Multirisque Adhérents Association, et sur la fiche diagnostic qui permet d'évaluer les besoins de votre association.

# Pour les associations sportives s'affiliant à l'Ufolep :

En signant la demande d'affiliation, vous allez demander à bénéficier des garanties APAC. Vous avez cependant la possibilité de refuser cette assurance en cochant la case de refus. Dans ce cas la fédération vous demandera de communiquer une attestation d'assurance pour la saison d'affiliation et les demandes de renouvellement de licence ufolep afficheront un texte assurance indiquant votre refus.

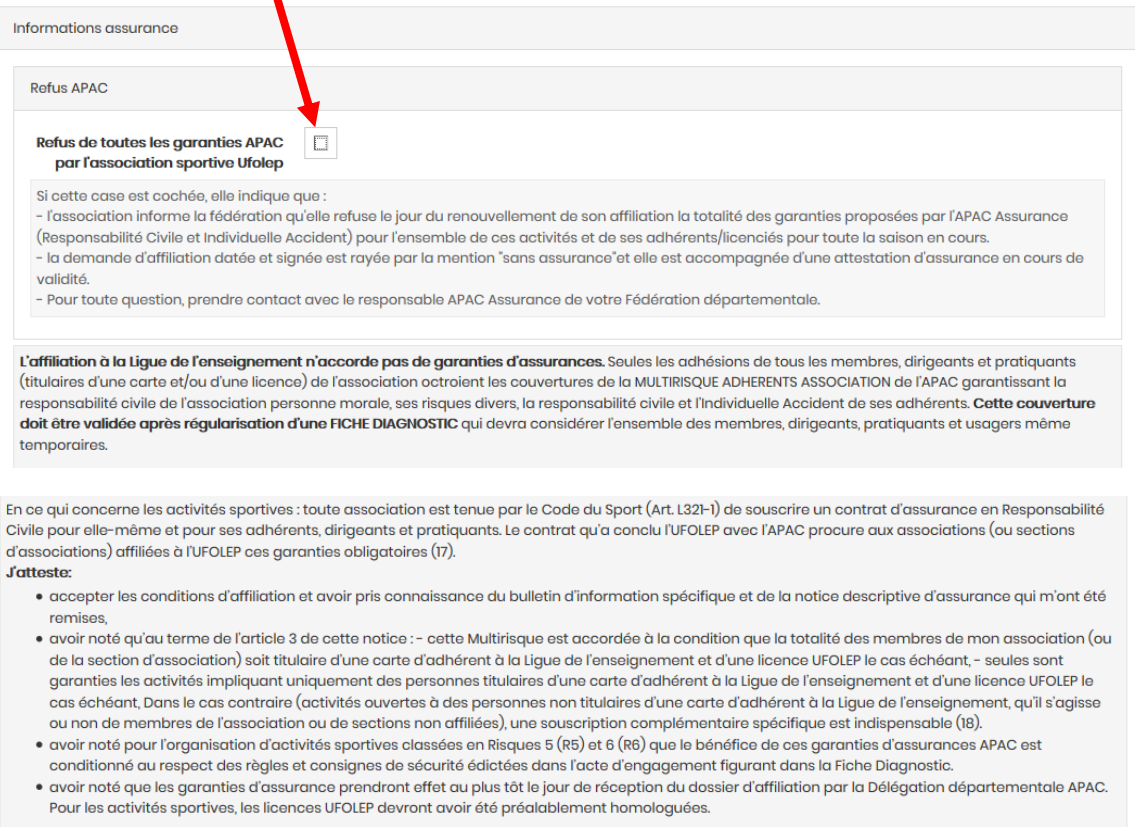

ATTENTION : Pour les activités classées en risques 4 (R4), seule une souscription spécifique auprès de l'APAC permet de bénéficier des garanties d'assurance Responsabilité Civile et Individuelle Accident.

(17) En cas de refus des conditions énoncées ci-dessus, veuillez contacter votre Comité Départemental UFOLEP ainsi que votre Délégation départementale APAC. (18) Dans ces hypothèses,<br>demandez conseil à votre Délégation dép

### Dans ce cas, le texte assurance affichera ce texte :

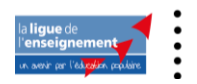

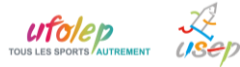

Votre association a refusé le bénéfice des assurances APAC lorsque vous avez signé votre demande d'affiliation 2019/2020. Par conséquent, votre association et ses adhérents licenciés UFOLEP ne bénéficient d'aucune garantie d'assurance. Vous avez été informé de l'obligation pour votre association, conformément aux dispositions de l'article L321-1 du Code du Sport, de souscrire des garanties d'assurances couvrant la responsabilité civile de l'association en tant qu'organisatrice des activités ainsi que celle des membres et des participants aux activités.

#### Ce choix est validé pour la saison 2019/2020 qui se termine le 31 août 2020.

L'affiliation à la Ligue de l'enseignement n'accorde pas de garanties d'assurances. Seules les adhésions de tous les membres, dirigeants et pratiquants (titulaires d'une carte et/ou d'une licence) de l'association octroient les couvertures de la MULTIRISQUE ADHERENTS ASSOCIATION de l'APAC garantissant la responsabilité civile de l'association personne morale, ses risques divers, la responsabilité civile et l'Individuelle Accident de ses adhérents. Cette couverture doit être validée après régularisation d'une FICHE DIAGNOSTIC qui devra cons idérer l'ensemble des membres, dirigeants, pratiquants et usagers même temporaires.

En ce qui concerne les activités sportives : toute association est tenue par le Code<br>Responsabilité Civile pour elle-même et pour ses adhérents, dirige concerne pur le cost<br>associations (ou sections d'associations) affilié souscrire un contrat d'assurance en qu'a conclu l'UFOLEP avec l'APAC procure aux J'atteste:

- · accepter les conditions d'affiliation et aux .<br>haissance du bulletin d'information spécifique et de la notice descriptive d'assurance qui m'ont été remises
- · avoir noté qu'au terme de l'article 3 de cette notice : cette Multirisque est accordée à la condition que la totalité des membres de mon association (ou de la section d'association) soit titulaire d'une carte d'adhérent à la Ligue de l'enseignement et d'une licence UFOLEP le cas échéant, - seules sont garanties les activités impliquant uniquement des personnes titulaires d'une carte d'adhérent à la Ligue de l'enseignement et d'une licence UFOLEP le cas échéant, Dans le cas contraire (activités ouvertes à des personnes non titulaires d'une carte d'adhérent à la Ligue de l'enseignement, qu'il s'agisse ou non de membres de l'association ou de sections non affiliées), une souscription complémentaire spécifique est indispensable (18).
- avoir noté pour l'organisation d'activités sportives classées en Risques 5 (R5) et 6 (R6) que le bénéfice de ces garanties d'assurances APAC est conditionné au respect des règles et consignes de sécurité édictées dans l'acte d'engagement figurant dans la Fiche Diagnostic.
- · avoir noté que les garanties d'assurance prendront effet au plus tôt le jour de réception du dossier d'affiliation par la Délégation départementale APAC. Pour les activités sportives, les licences UFOLEP devront avoir été préalablement homologuées.

ATTENTION : Pour les activités classées en risques 4 (R4), seule une souscription spécifique auprès de l'APAC permet de bénéficier des garanties d'assurance Responsabilité Civile et Individuelle Accident.

(17) En cas de refus des conditions énoncées ci-dessus, veuillez contact votre Comité Départemental UFOLEP ainsi que votre Délégation départementale APAC. (18) Dans ces hypothèses, demandez conseil à votre Délégation départementale APAC. (19) Votre demande d'affiliation sera validée à compter de sa date de réception par la Fédération départementale.

# Quand vous avez terminé la mise à jour des informations de votre fiche d'affiliation, cliquez en bas de page

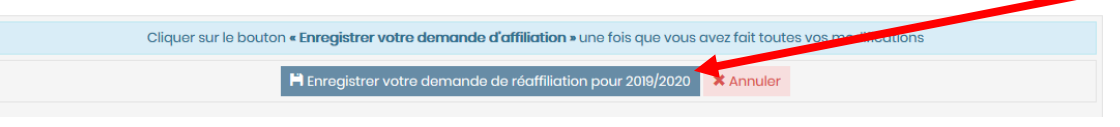

## Répondre oui au message suivant :

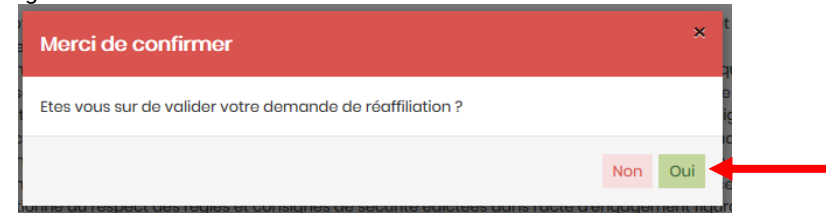

Le message suivant vous rappelle la suite de la procédure pour vous renouveler votre affiliation :

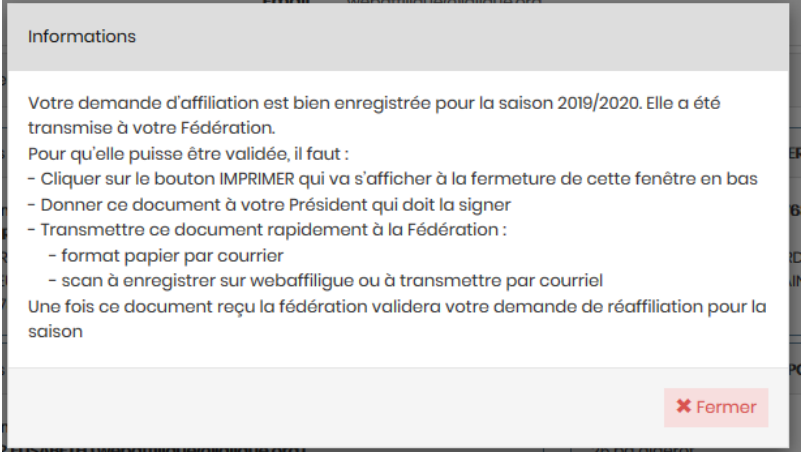

Une fois que vous avez fermé cette fenêtre, imprimer la demande de renouvellement d'affiliation 2019/2020 à

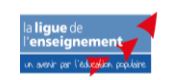

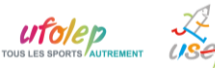

signer. Un bouton « Imprimer » est en haut et en bas de la page qui vous permet de relire votre fiche d'affiliation.

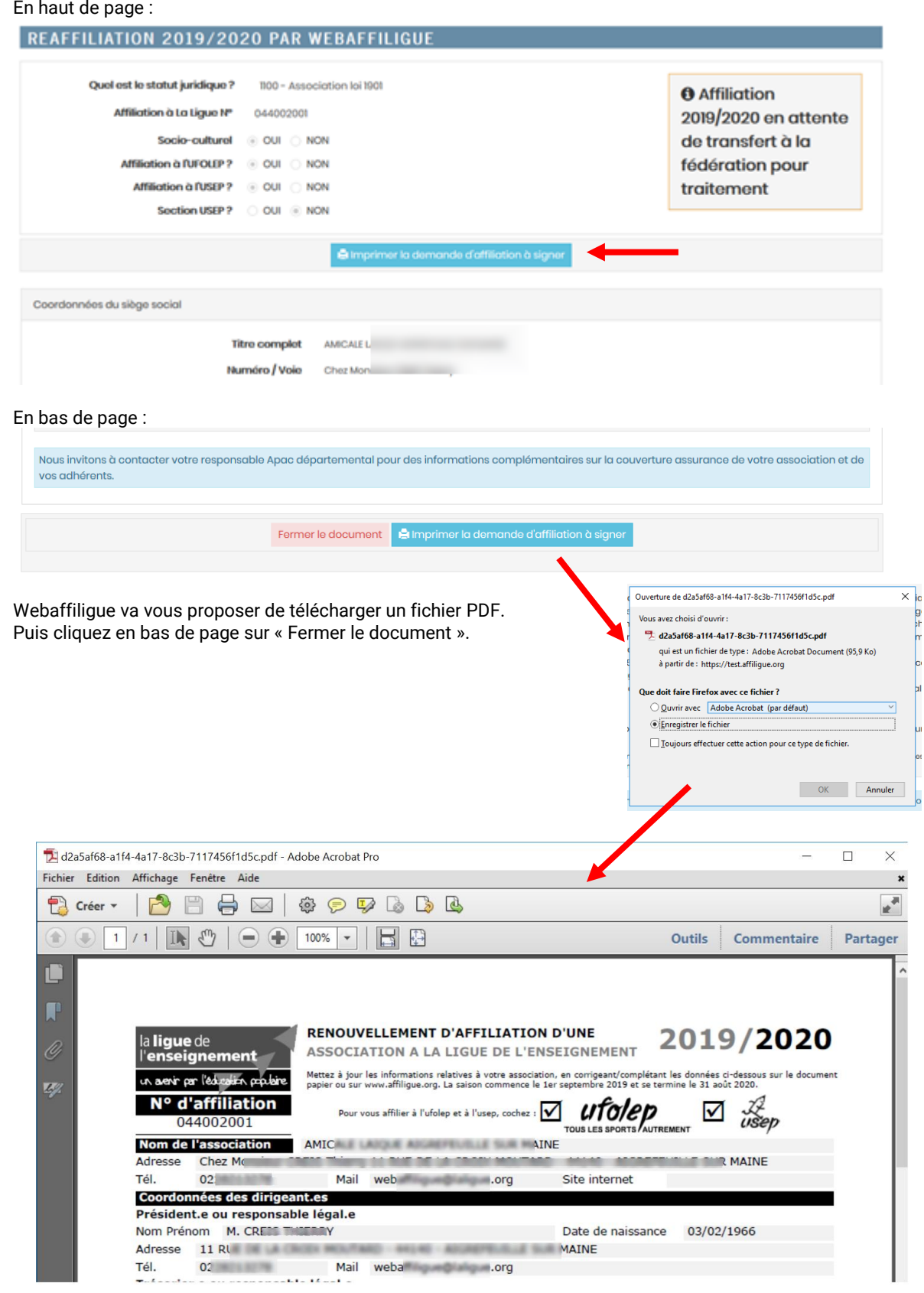

# Attention :

Si vous avez installé une application dans votre navigateur internet préféré comme bloqueur de Pop-up (fenêtre surgissante) ou si votre anti-virus bloque le chargement de fichier, il se peut qu'il ne se passe rien quand vos cliquez sur le bouton « Imprimer la demande d'affiliation à signer ».

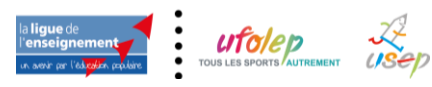

**8/10**

Votre navigateur doit vous signaler ce blocage en haut de page et vous devez pouvoir passer outre ce blocage et l'autoriser manuellement.

Une fois le fichier télécharger, imprimer le, relisez le. Si vous constatez des erreurs et que vous voulez encore la modifier, fermée la fiche à l'écran. L'écran suivant vous permet de rouvrir la fiche en modification.

## Si tout est correct, daté et signé le document :

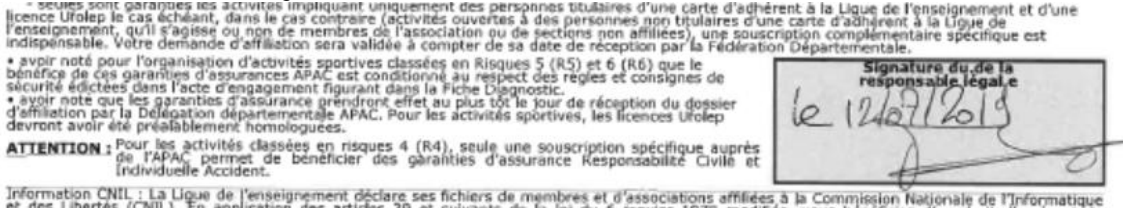

et des Libertes (CAUL), En application des articles 39 et suivants de la loi du so de possuelle de la propriét<br>rectification aux informations qui vous concernent. Pour plus d'informations, veuillez vous adresses à univell

Note :

A ce jour, nous ne pouvons pas vous proposer de signature numérique (signature internet). Elle répond à un cadre légal avec des normes européennes et un coût financier qui ne nous permettent pas aujourd'hui de l'implanter dans nos applications.

Une fois la fiche d'affiliation fermée, Webaffiligue revient sur l'écran de suivi de votre réaffiliation : vous avez avancé à 33% de la procédure.

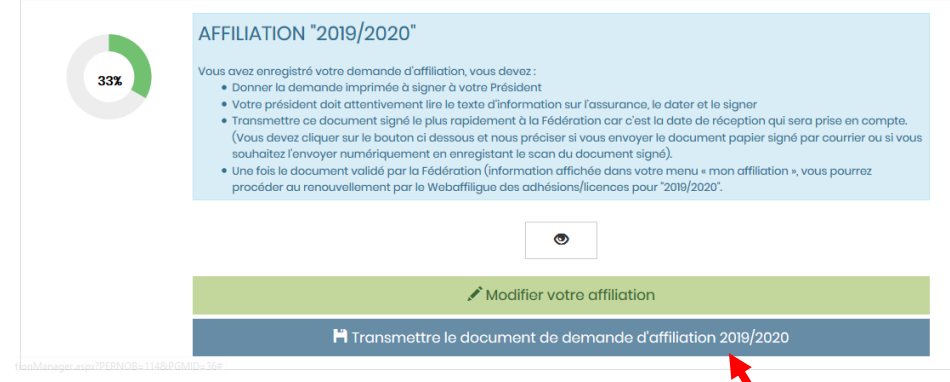

Pour finir votre demander de réaffiliation, il faut l'envoyer à la Fédération. Cliquez ici

Le message suivant apparait :

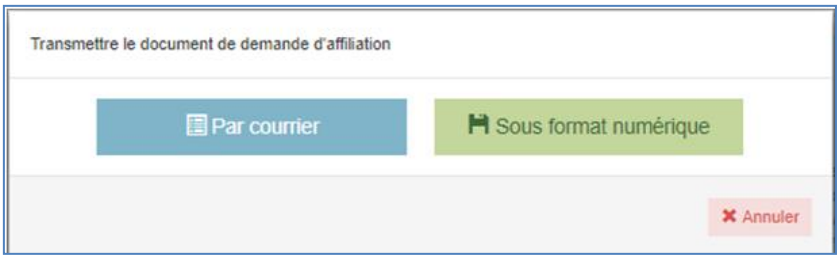

Si le responsable associatif choisit « Par courrier » :

La demande informatique est transférée immédiatement à la fédération. Il faut remettre à la Fédération la demande de réaffiliation datée et signée. Pour éviter un déplacement au bureau de la fédération, vous pouvez l'envoyer par mail en copie scanné ou par courrier.

Un message vous affiche les coordonnées courrier / mail de la fédération.

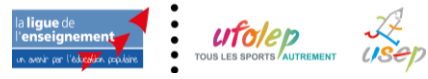

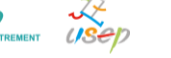

Si le responsable associatif choisit « Sous format numérique » :

La demande informatique sera transférée immédiatement après que vous ayiez téléchargé la copie des documents nécessaires à votre demande de renouvellement de licence Ufolep. Un écran apparait pour vous proposer chaque document : la demande de renouvellement de licencié datée et signée

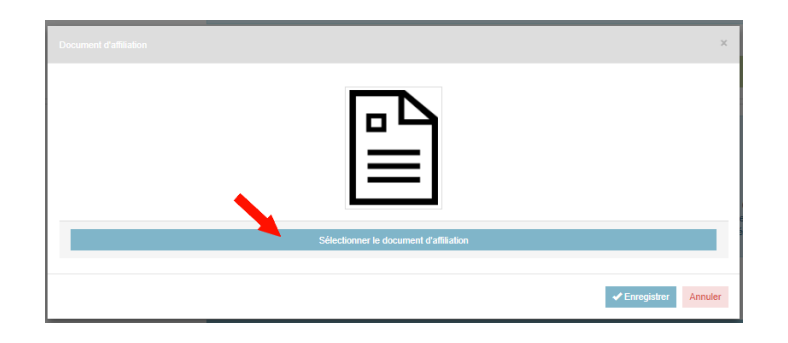

Quant vous avez terminé, vous revenez à la page indiquant le suivi de votre demande de réaffiliation faite à 75%. Vous devez attendre que votre Fédération valide votre demande.

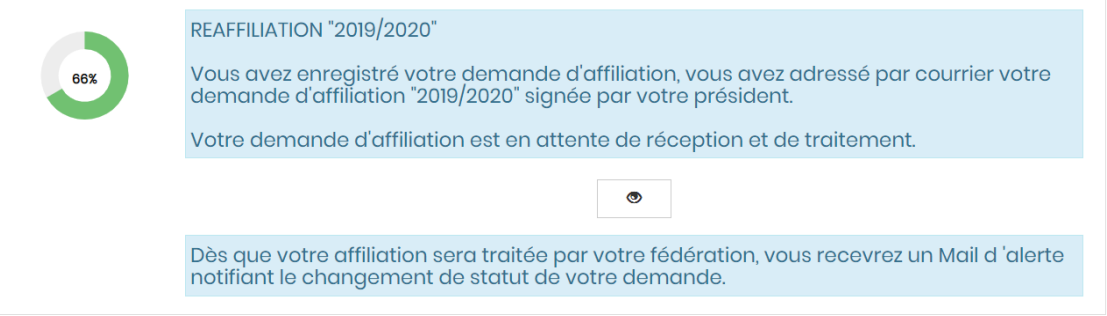

Quand votre fédération aura validé votre affiliation, votre page webaffiligue de suivi de votre demande d'affiliation affichera :

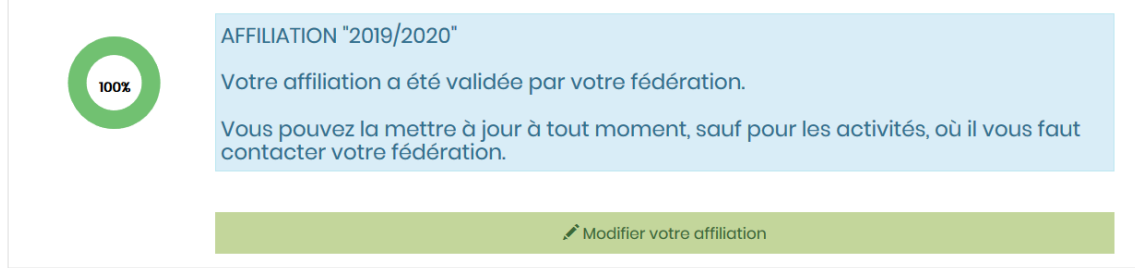

Vous pouvez maintenant gérer le renouvellement de vos adhérents.

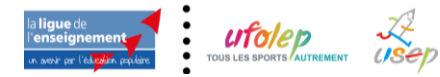

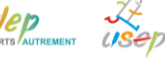